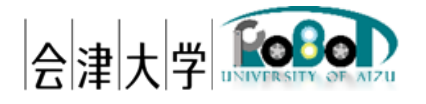

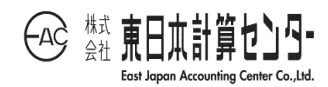

## ユーザーズマニュアル

# 多目的俯瞰画像合成システム

発行日 2017 年 3 月 30 日

公立大学法人会津大学 株式会社東日本計算センター

## 目次

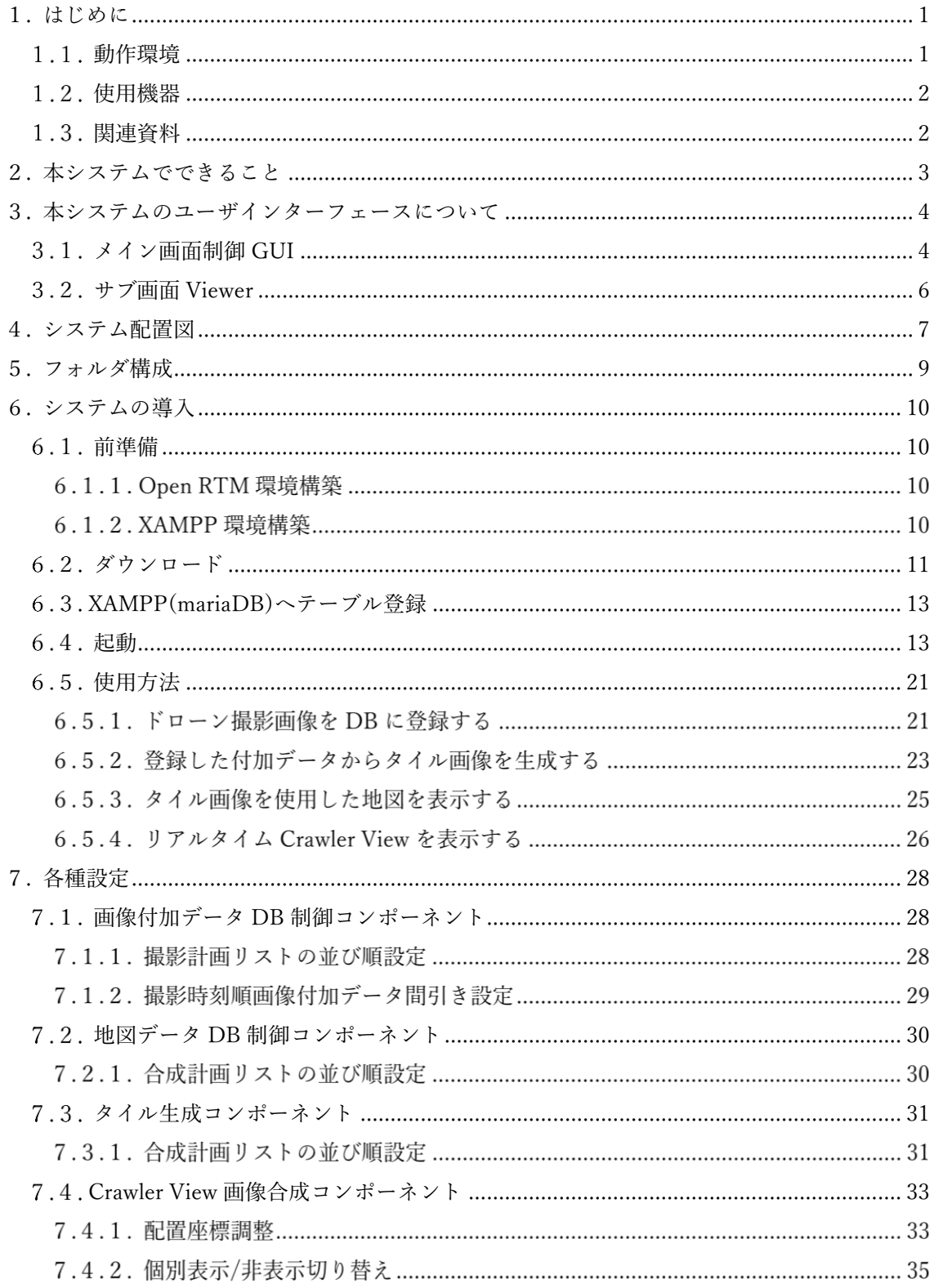

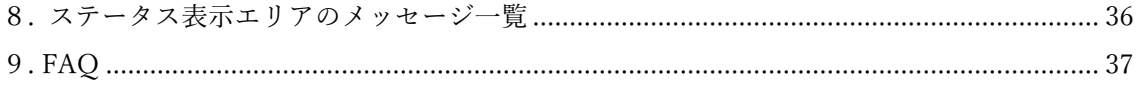

## <span id="page-3-0"></span>1. はじめに

多目的俯瞰画像合成システムとは

ドローンで撮影したカメラ画像から広範囲な俯瞰画像を作成し全体像の把握や、災害 対応ロボットで撮影したカメラ画像からリアルタイムに近況の状況を把握するためのシ ステムです。

本システムは会津大学ロボットバレー創出推進事業の第二弾として開発したものです。

#### <span id="page-3-1"></span>動作環境

本システムの動作環境を次の表に記載します。

|               | 環境                      | バージョン | 補足              |
|---------------|-------------------------|-------|-----------------|
| <b>CPU</b>    | Core i7 4710MQ(Haswell  |       |                 |
|               | $Refresh$ /             |       |                 |
|               | 2.5GHz/4 $\exists$ 7 HT |       |                 |
| メモリ           | 12.0GB                  |       | 4GB 以上であれば動作可能  |
| <b>HDD</b>    | 910GB                   |       | 1GB 以上の空き容量があれ  |
|               |                         |       | ばインストール可能       |
| ディスプレイ解       | $1920 \times 1080$      |       | 1920×1080 以上が必須 |
| 像度            |                         |       |                 |
| <b>OS</b>     | Windows                 | 8.1   |                 |
|               |                         |       |                 |
| DB            | <b>XAMPP</b>            | 3.2.2 | ローカルサーバー環境構築に   |
|               |                         |       | 使用              |
| RT ミドルウェ      | OpenRTM-aist            | 1.1.1 |                 |
| $\mathcal{T}$ |                         |       |                 |

表 1-1.動作環境一覧

### <span id="page-4-0"></span>使用機器

本システムの使用機器を次の表に記載します。

表 1-2.使用機器一覧

| $\rm No$ | 使用機器         | 台数 | 補足       |
|----------|--------------|----|----------|
|          | DIY quad kit |    | -        |
| ↵        | 援竜           |    | アイザック様開発 |

### <span id="page-4-1"></span>関連資料

本システムと関連する資料を次の表に記載します。

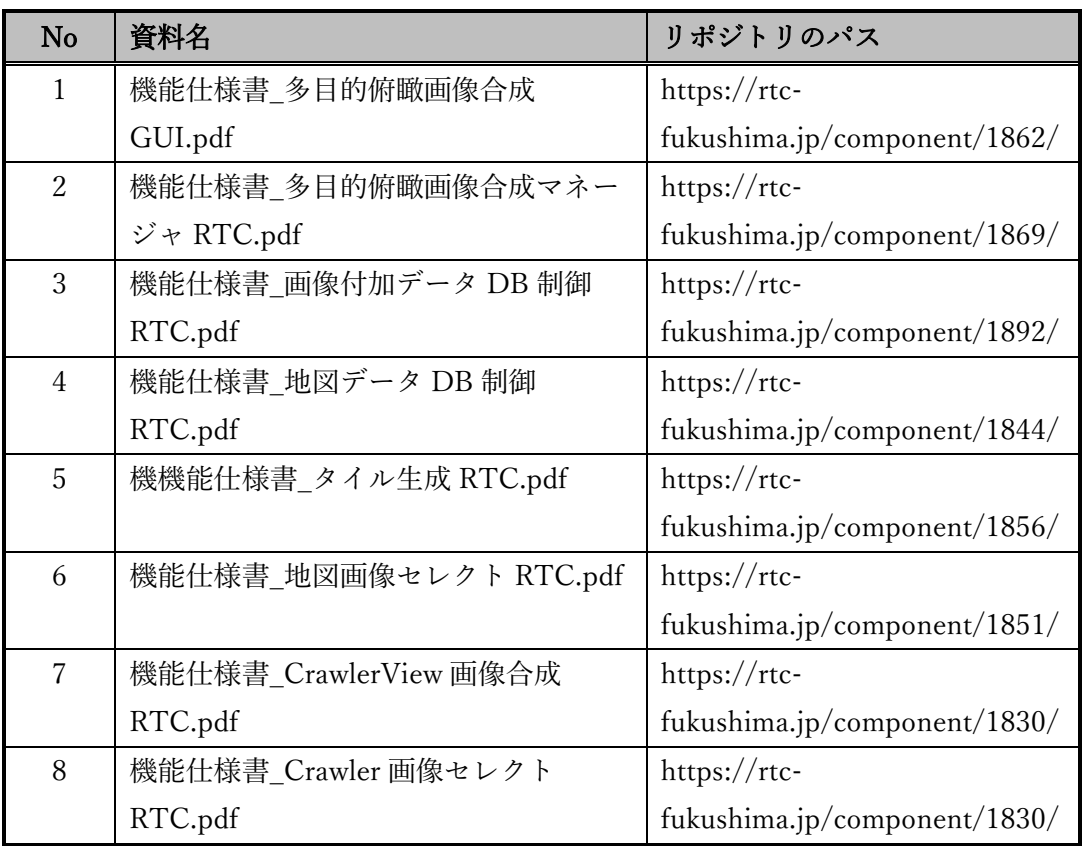

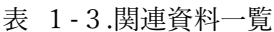

## <span id="page-5-0"></span>2. 本システムでできること

- ① 外部メディアデータを使用した俯瞰画像の生成 ドローンが SD カードに撮り貯めたカメラ画像や、画像付加データを使用し、基地 局で広範囲な俯瞰画像を生成する。
- ② データポートによるリアルタイムカメラ映像を使用した俯瞰画像の生成 災害対応ロボットと基地局をデータポートで接続し、リアルタイムに災害対応ロ ボット周辺の俯瞰画像を生成する。

※①、②とも同時に表示できること

※①、②とも後日参照できるよう前回作成した俯瞰画像を表示できること

## <span id="page-6-0"></span>3. 本システムのユーザインターフェースについて

本システムは以下の 2 つの GUI で構成されています。

- ・メイン画面制御 GUI
- ・サブ画面 Viewer

#### <span id="page-6-1"></span>3.1. メイン画面制御 GUI

下図はメイン画面制御 GUI のイメージ図になります。ドローン撮影画像を利用した 地図表示や、Key 制御などを行っています。

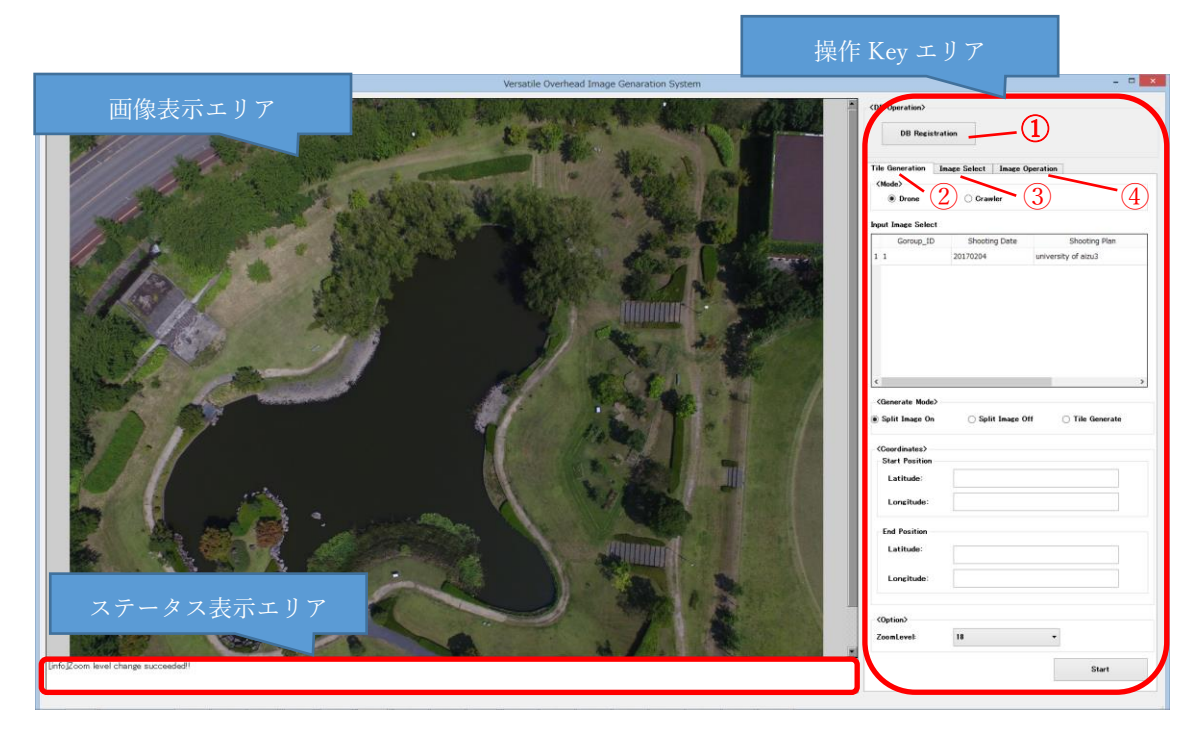

図 3-1.メイン画面制御 GUI のイメージ図

操作 Key エリアに配置している各ボタンの説明を一覧に記載します。

|           |                                      |                 |                            | 表 3-1.各ボタンの説明            |                          |                                        |
|-----------|--------------------------------------|-----------------|----------------------------|--------------------------|--------------------------|----------------------------------------|
| <b>No</b> | カテゴリ                                 |                 | 項目                         |                          | 種別                       | 説明                                     |
| ①         | DB<br>Operation                      | DB Registration |                            |                          | ボタン                      | フォルダからcsvファイルを選択し画像付加データDBに登録する        |
| (2)       | Tile                                 | Mode            |                            |                          | $\sim$                   | タイル画像を生成する対象ロボットの選択する                  |
|           | Generation                           |                 |                            | Drone                    |                          | ドローン撮影画像を使用                            |
|           |                                      |                 |                            | Crawler                  | ラジオボタン                   | 災害対応ロボット撮影画像を使用(未対応)                   |
|           |                                      |                 | Input Image Select         |                          |                          | タイル画像を生成する際に使用する画像を撮影日時やコメントから選択する     |
|           |                                      |                 |                            | リスト                      | リスト                      | 使用する画像を選択する                            |
|           |                                      | Generate Mode   |                            |                          |                          | 生成モードから分割確認画面表示/画面消去/タイル生成を選択する        |
|           |                                      |                 |                            | Split Image On           |                          | 分割確認画面表示するモード                          |
|           |                                      |                 |                            | Split Image Off          | ラジオボタン                   | 分割確認画面消去するモード                          |
|           |                                      |                 |                            | Tile Generate            |                          | タイル生成するモード                             |
|           |                                      | Coordinates     |                            |                          |                          | タイル画像を生成する際の始点及び終点座標を設定する              |
|           |                                      |                 |                            | Latitude                 |                          | 始点緯度を設定する                              |
|           |                                      |                 | <b>Start Position</b>      | Longitude                | テキスト                     | 始点経度を設定する                              |
|           |                                      |                 |                            | Latitude                 |                          | 終点緯度を指定する                              |
|           |                                      |                 | <b>End Position</b>        | Longitude                | テキスト                     | 終点経度を指定する                              |
|           |                                      | Option          |                            |                          |                          | タイル画像を生成時のZoom Levelを設定する              |
|           |                                      |                 |                            | Zoom Level               | Pull Down<br>ボタン         | Zoom Levelを選択する                        |
|           |                                      | Start           |                            |                          | ボタン                      | 選択した設定でタイル画像生成を開始する                    |
| (3)       | Image<br>Main Viewr Displayed Object |                 |                            | $\overline{\phantom{a}}$ | メイン画面に表示する画像を設定する        |                                        |
|           | Select                               | リスト             |                            | リスト                      | リストからメイン画面に表示する画像を選択する   |                                        |
|           |                                      |                 |                            | Delete                   | ボタン                      | リストから不要な画像を削除する                        |
|           |                                      |                 | Sub Viewr Displayed Object |                          | $\overline{\phantom{a}}$ | サブ画面に表示する画像を設定する                       |
|           |                                      |                 |                            | Off                      |                          | サブ画面の表示をOffする                          |
|           |                                      |                 | <b>Image Select</b>        | Real Time Image          | ラジオボタン                   | サブ画面にReal Time画像を使用したCrawler View表示を行う |
|           |                                      |                 |                            | DB Image                 |                          | サブ画面にDB画像を使用したCrawler View表示を行う        |
|           |                                      |                 | DB Image Select            | リスト                      | リスト                      | リストからサブ画面に表示するDB画像を選択する                |
|           |                                      | On Screen       |                            |                          | ボタン                      | 選択した設定で画面表示を更新する                       |
| 4         | Image                                | Viewer Select   |                            |                          |                          | 操作する画面を選択する                            |
|           | Operation                            |                 |                            | Main                     | ラジオボタン                   | メイン画面を操作する                             |
|           |                                      |                 |                            | Sub                      |                          | サブ画面を操作する                              |
|           |                                      | Arrow           |                            |                          | $\omega$                 | 十字キーを操作することで操作方向に画面を切り替える              |
|           |                                      |                 |                            |                          | ボタン                      |                                        |
|           |                                      |                 |                            | v                        | ボタン                      | メイン画面:スクロール、サブ画面:スライド切り替えを行う           |
|           |                                      |                 |                            | ◀                        | ボタン                      |                                        |
|           |                                      |                 |                            |                          | ボタン                      |                                        |
|           |                                      | Direction       |                            |                          | スライダー                    | メイン画面の表示画像の向きを"-180~180"の範囲で調整する       |
|           |                                      | Scale           |                            |                          |                          | メイン画面の表示画像のサイズを調整する                    |
|           |                                      |                 |                            | Large                    |                          | 大                                      |
|           |                                      |                 |                            | Medium                   | ボタン                      | 中                                      |
|           |                                      |                 |                            | Small                    |                          | 小                                      |
|           |                                      | Zoom            |                            |                          | $\omega$                 | メイン画面の表示画像のズームレベルを調整する                 |
|           |                                      |                 |                            | Up                       | ボタン                      | ズームレベルをUp方向に調整する                       |
|           |                                      |                 |                            | Down                     |                          | ズームレベルをDown方向に調整する                     |
|           |                                      | Map Change      |                            |                          |                          | メイン画面の表示画像をドローン画像/基準地図で切り替える           |
|           |                                      |                 |                            | Drone Map                | ボタン                      | 本システムで作成したドローン画像を表示する                  |
|           |                                      |                 |                            | Base Map                 |                          | 国土地理の基準地図を表示する                         |

表 3-1.各ボタンの説明

#### <span id="page-8-0"></span>サブ画面 Viewer

下図はサブ画面 Viewer のイメージ図になります。災害対応ロボットが撮影した画 像を表示するための Viewer です。災害対応ロボットの GPS 表示も行います。

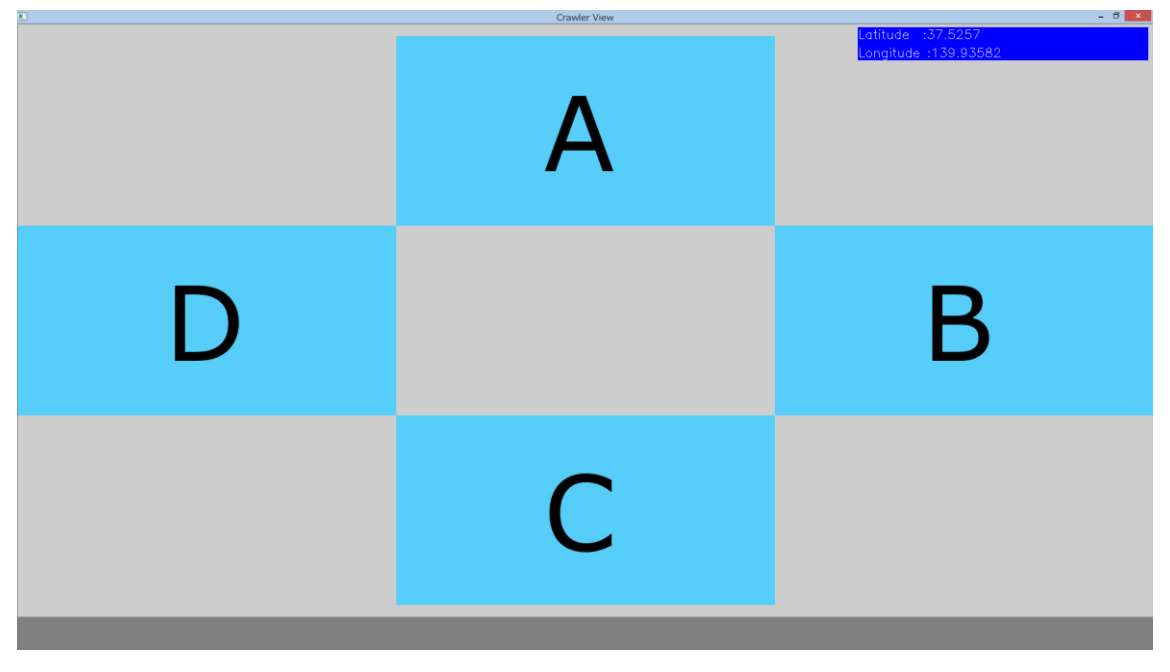

図 3-2.サブ画面 Viewer のイメージ図

## <span id="page-9-0"></span>4. システム配置図

次にシステム配置図及び、コンポーネントの概要を一覧に記載します。

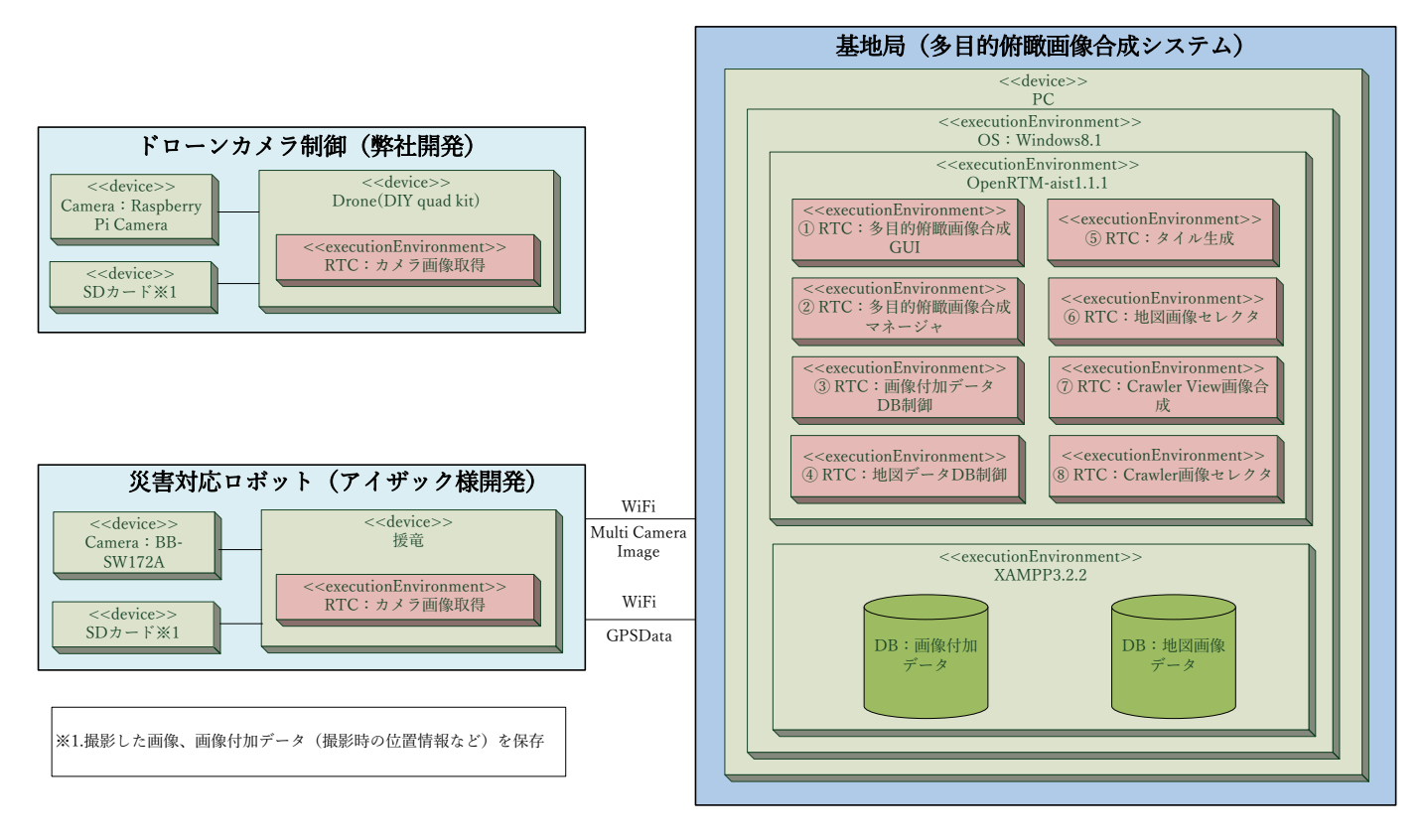

図 4-1.システム配置図

| <b>No</b>     | コンポーネント名称        | 機能概要                              |
|---------------|------------------|-----------------------------------|
| $\mathcal{L}$ | 多目的俯瞰画像合成        | (1) 本システムの GUI を制御する              |
|               | GUI              | ※俯瞰画像を表示するビューアや、機能を切り替えるためのキーを    |
|               |                  | 配置している                            |
|               |                  | (2)災害対応ロボット現在地表示を行う               |
| (2)           | 多目的俯瞰画像合成        | (1)GUI からのキーイベントを受けて各コンポーネントへ指示を出 |
|               | マネージャ            | す際のマトリクスを管理する                     |
|               |                  | (2)GUI でステータス表示を行う時に使用する各コンポーネントの |
|               |                  | 動作状態を管理する                         |
| $\circled{3}$ | 画像付加データ DB       | 画像付加データの DB 登録や、データの読み出しなどを行う     |
|               | 制御               |                                   |
| $\circled{4}$ | 地図データ DB 制御      | 地図データの DB 登録や、データの読み出しなどを行う       |
| $\circ$       | タイル生成            | (1)画像付加データ DB から取得したドローン撮影画像からタイル |
|               |                  | 画像を生成する                           |
|               |                  | (2)生成したタイル画像は座標も含めて俯瞰画像データ DB へ情報 |
|               |                  | する                                |
| $\circled{6}$ | 地図画像セレクト         | 地図データ DB から該当するタイル画像を検索し提供する      |
| (7)           | Crawler View 画像合 | 災害対応ロボットが撮影したカメラ画像から俯瞰画像を生成する     |
|               | 成                |                                   |
| (8)           | Crawler 画像セレクト   | 画像付加データ DB から該当する災害対応ロボットが撮影した画像  |
|               |                  | 検索する                              |

表 4-1.コンポーネント概要一覧

## <span id="page-11-0"></span>5. フォルダ構成

次に本システムで制御しているコンポーネントのフォルダ構成を記載します。

| コンポーネント名         | フォルダ名                      | ファイル名                             |
|------------------|----------------------------|-----------------------------------|
| 多目的俯瞰画像合成        | VersatileOverheadGui¥      | VersatileOverheadGui.py           |
| GUI              |                            | rtc.conf                          |
|                  |                            | VersatileOverheadGui.conf         |
| 多目的俯瞰画像合成        | VersatileOverheadManager¥  | VersatileOverheadManagerComp.exe  |
| マネージャ            |                            | rtc.conf                          |
|                  |                            | VersatileOverheadManager.conf     |
| 画像付加データ DB       | AdditionalDataDBControl¥   | AdditionalDataDBControl.py        |
| 制御               |                            | rtc.conf                          |
|                  |                            | AdditionalDataDBControl.conf      |
| 地図データ DB 制御      | MapDataDBControl¥          | MapDataDBControl.py               |
|                  |                            | rtc.conf                          |
|                  |                            | MapDataDBControl.conf             |
| タイル生成            | TileGenerator¥             | TileGeneratorComp.exe             |
|                  |                            | rtc.conf                          |
|                  |                            | TileGenerator.conf                |
| 地図画像セレクト         | MapImageSelect¥            | MapImageSelectComp.exe            |
|                  |                            | rtc.conf                          |
|                  |                            | MapImageSelect.conf               |
| Crawler View 画像合 | CrawlerViewImageSynthesis¥ | CrawlerViewImageSynthesisComp.exe |
| 成                |                            | rtc.conf                          |
|                  |                            | CrawlerViewImageSynthesis.conf    |
| Crawler 画像セレクト   | CrawlerImageSelect¥        | CrawlerImageSelectComp.exe        |
|                  |                            | rtc.conf                          |
|                  |                            | CrawlerImageSelect.conf           |

表 5-1.システム構成一覧

## <span id="page-12-0"></span>6. システムの導入

<span id="page-12-1"></span>前準備

6.1.1. Open RTM 環境構築

以下の Web より Windows 向け OpenRTM 環境(Ver1.1.1)をインストールしてくだ さい。

<http://www.openrtm.org/openrtm/ja/content/openrtm-aist-official-website>

XAMPP 環境構築

以下の Web より Windows 向け XAMPP をインストールしてください。 <https://www.apachefriends.org/jp/index.html>

<span id="page-13-0"></span>6.2. ダウンロード

本事業で提供するリポジトリサービス"RTC-Library-FUKUSHIMA"から多目的俯瞰 画像合成システムで使用する実行ファイルや、XAMPP へインポートする SQL データを 入手する必要があります。以下のリポジトリパスを参照しデータをダウンロードしてく ださい。

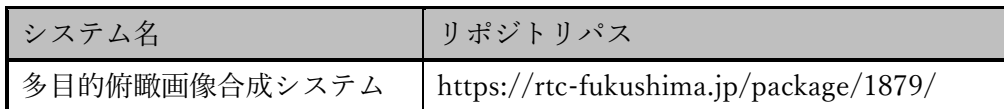

次にダウンロード及びインストール手順を記載します。

手順 1.多目的俯瞰画像合成システムのリポジトリをアクセスし、"ダウンロード"ボタ ンを押下してください。

|                                                        |                                                                                                    |                                                    |       |        |     | $- 6$ $x$         |
|--------------------------------------------------------|----------------------------------------------------------------------------------------------------|----------------------------------------------------|-------|--------|-----|-------------------|
| https://rtc-fukushima.jp/package/1879/<br>$\leftarrow$ |                                                                                                    | D - 自 C   Q 多目的俯瞰画像合成システ × 2 次モプレイス(Toshiba Places |       |        |     | 合会意               |
|                                                        | ws EAC動物表 G Google M Knowlbo ワークフローEX  A Redmine R&Dセンター R @ RTC-Library-FUKUSHI @ rtc-lictia サイトにDグインする @ 社内グループウェア |                                                    |       |        |     |                   |
| RTC-Library-FUKUSHIMA                                  |                                                                                                    | ミドルウェア                                             | ライブラリ | ドキュメント | コラム | $\hat{}$<br>フォーラム |
|                                                        | 関連するRTコンポーネント (外部サイト)                                                                                                |                                                    |       |        |     |                   |
|                                                        | 問い合わせ先                                                                                                    |                                                    |       |        |     |                   |
|                                                        | ライセンス                                                                                                    |                                                    |       |        |     |                   |
|                                                        | <b>BSD 3-clause "New" or "Revised" License</b>                                                                       |                                                    |       |        |     |                   |
|                                                        | 著作権                                                                                                    |                                                    |       |        |     |                   |
|                                                        | 会津大学                                                                                                    |                                                    |       |        |     |                   |
|                                                        | ドキュメント                                                                                                    |                                                    |       |        |     |                   |
|                                                        | 関連リンク                                                                                                    |                                                    |       |        |     |                   |
|                                                        | その他                                                                                                    |                                                    |       |        |     |                   |
|                                                        | ダウンロード                                                                                                    |                                                    |       |        |     |                   |
|                                                        | ダウンロード回数:0回                                                                                                    |                                                    |       |        |     |                   |
|                                                        |                                                                                                    |                                                    |       |        |     |                   |
|                                                        | 更新履歴を見る                                                                                                    |                                                    |       |        |     |                   |
|                                                        |                                                                                                    |                                                    |       |        |     | $\checkmark$      |

図 6-1.本システムのリポジトリ画面

手順 2.ダウンロードしたファイルを任意のフォルダで解凍してください。

※本書では"c:\workspace\"に展開しています。

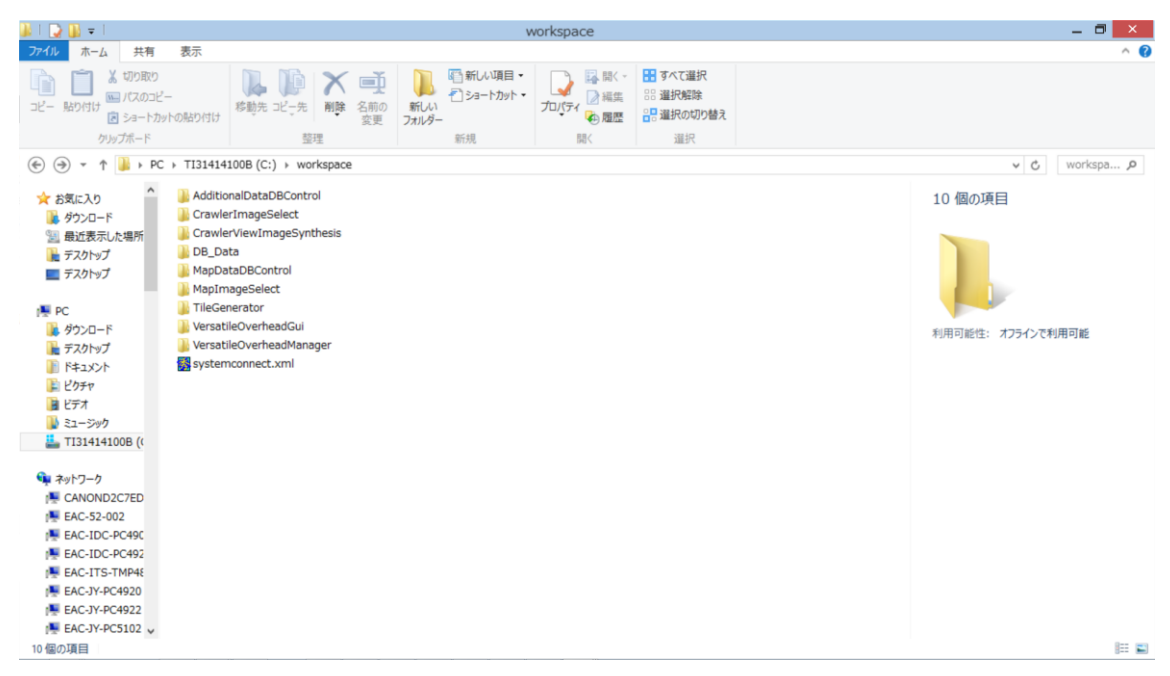

図 6-2.ダウンロードファイルのインストール事例

以上でダウンロード完了です。

#### <span id="page-15-0"></span>XAMPP(mariaDB)へテーブル登録

本システムでは画像付加データ DB、地図画像データ DB の2つのローカル DB を使 用します。6.2 でダウンロードした環境中の DB\_Data フォルダに DB の設定ファイルが あります。以下の表を参照し所定の位置に配置してください。

表 6-1.システム構成一覧

| DB 設定ファイル                         | 配置場所                                         |
|-----------------------------------|----------------------------------------------|
| C:¥workspace¥DB_Data¥image_added¥ | $C:\nexists xampp\nexists mysq\nexists data$ |
| C:¥workspace¥DB_Data¥map_data¥    |                                              |

#### <span id="page-15-1"></span>起動

手順 1. "6.1.[インストール"で](#page-12-1)インストールした環境から次の表にある実行ファイルを 順次ダブルクリックし起動してください。

| フォルダ名                      | 実行ファイル                            |
|----------------------------|-----------------------------------|
| VersatileOverheadGui¥      | VersatileOverheadGui.py           |
| VersatileOverheadManager¥  | VersatileOverheadManagerComp.exe  |
| AdditionalDataDBControl¥   | AdditionalDataDBControl.py        |
| MapDataDBControl¥          | MapDataDBControl.py               |
| TileGenerator¥             | TileGeneratorComp.exe             |
| MapImageSelect¥            | MapImageSelectComp.exe            |
| CrawlerViewImageSynthesis¥ | CrawlerViewImageSynthesisComp.exe |
| CrawlerImageSelect¥        | CrawlerImageSelectComp.exe        |

表 6-2.実行ファイル一覧

手順 2. "C:\ProgramData\Microsoft\Windows\Start Menu\Programs\OpenRTMaist 1.1\Tools\"配下にある"OpenRTP1.1.0"、"Start C++ Naming Service"をダブルクリ ックし OpenRTP とネームサーバのコンソール画面を起動してください。

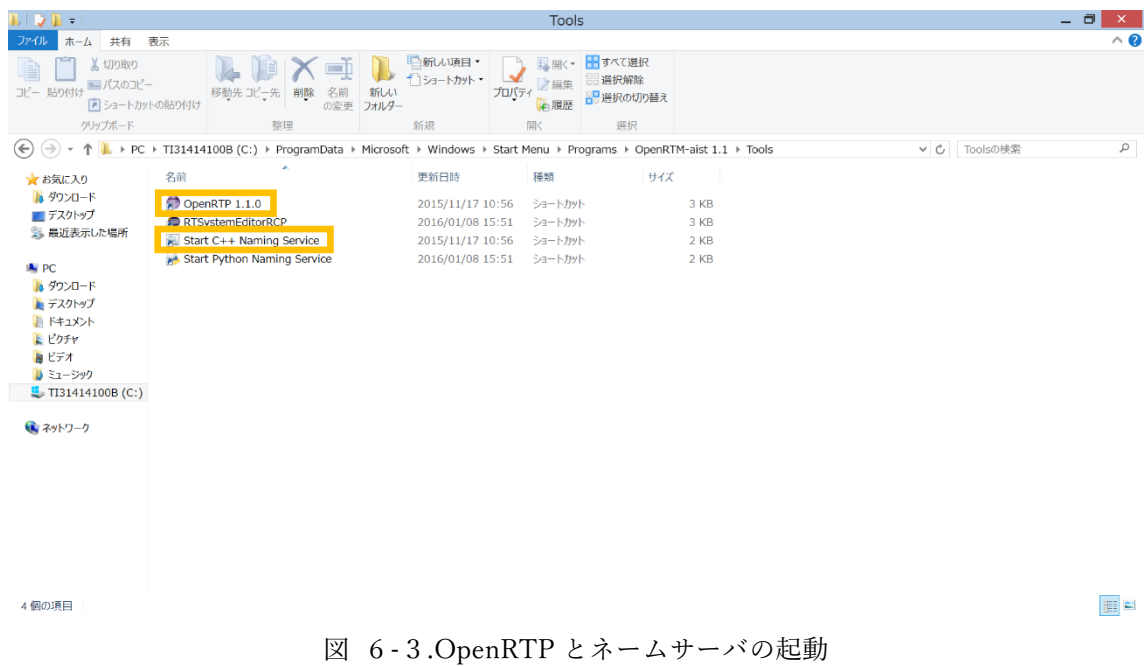

手順 3. 下図の橙色枠をクリックしパースペクティブを開き、"RT System Editor"を選 択してください。

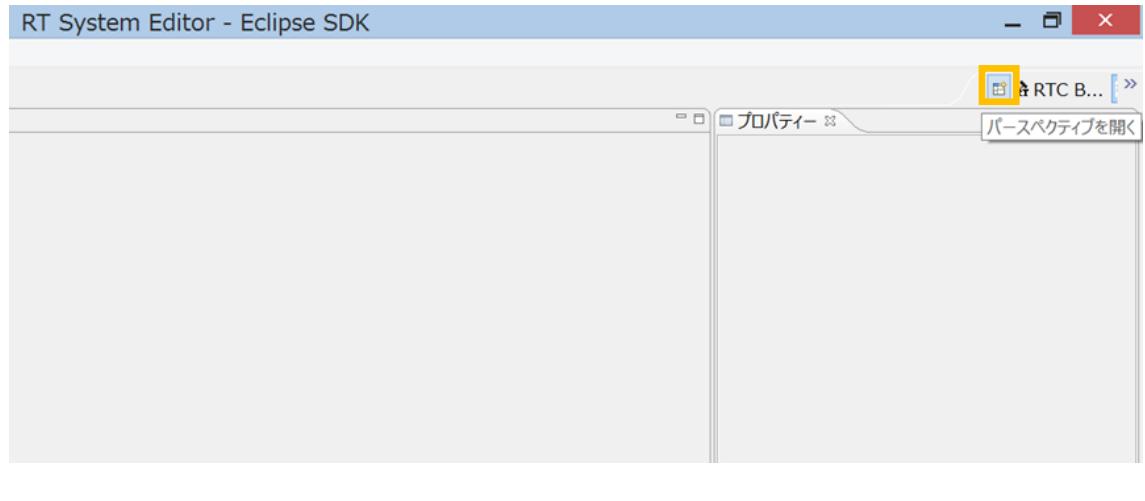

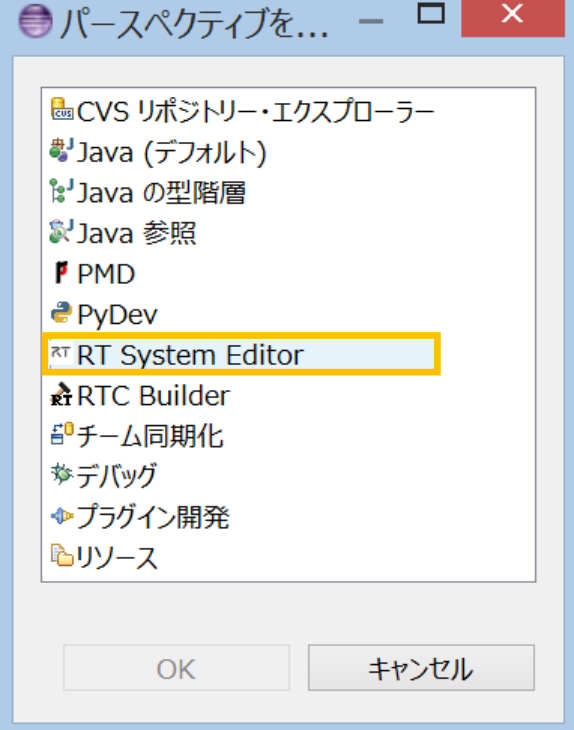

図 6-4.パースペクティブの切り替え

手順 4. 下図の橙色枠をクリックし"RT System Editor"を開きます。

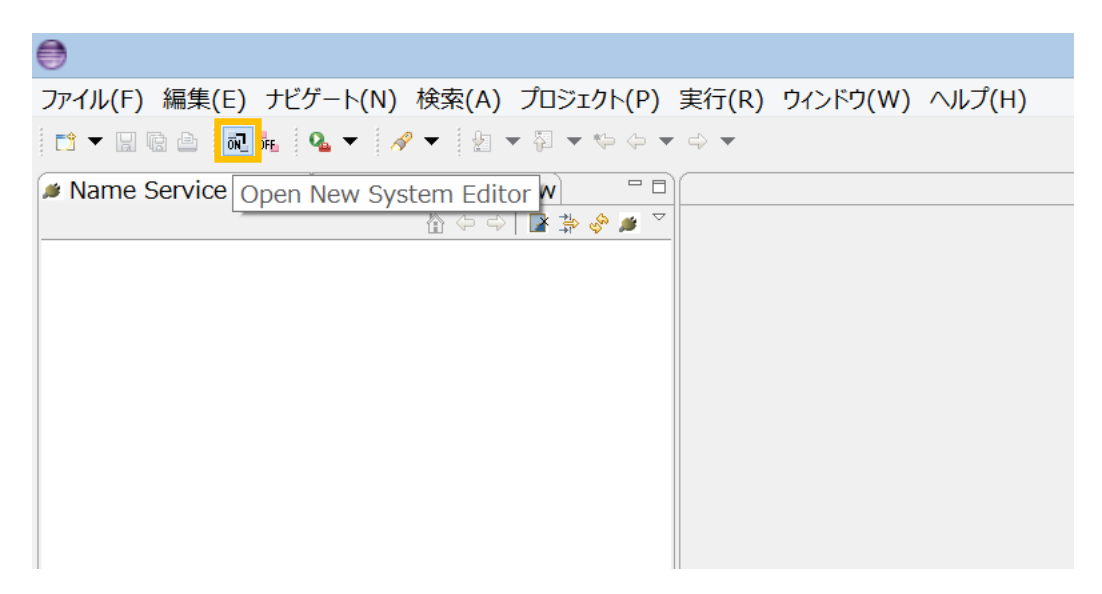

図 6-5.RT System Editor を開く

手順 5.下図の橙色枠をクリックしネームサーバを登録してください。今回は登録する アドレスに"localhost"と入力します。

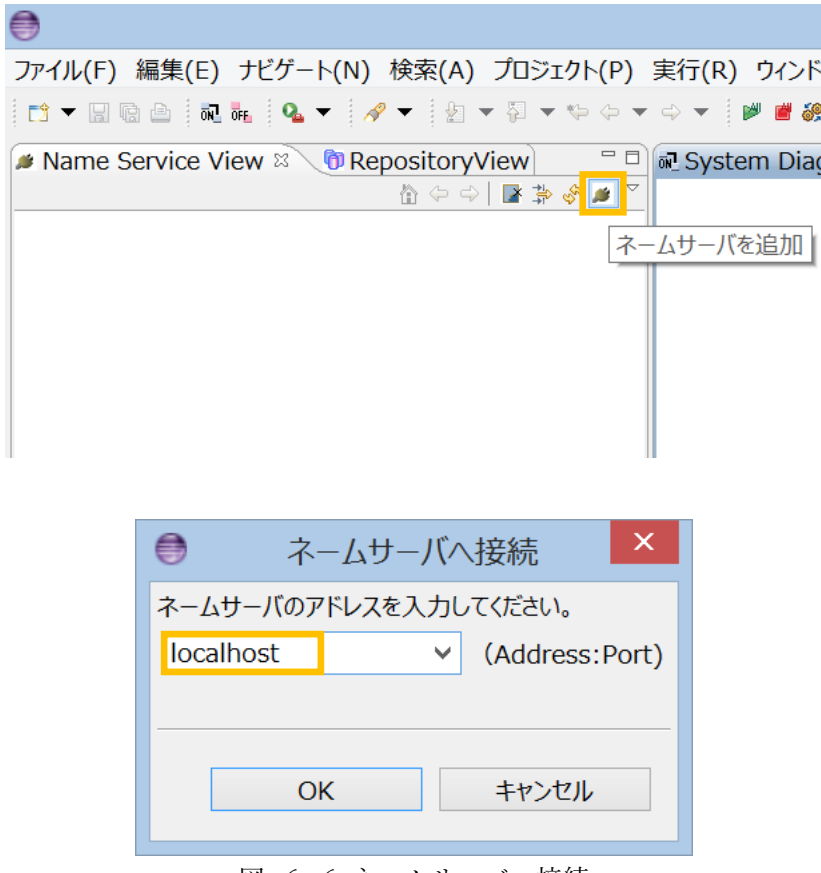

図 6-6.ネームサーバへ接続

手順 6. 各コンポーネントのデータポート、サービスポートを接続します。類似してい る名前同士を接続してください。接続すると下図のようになります。

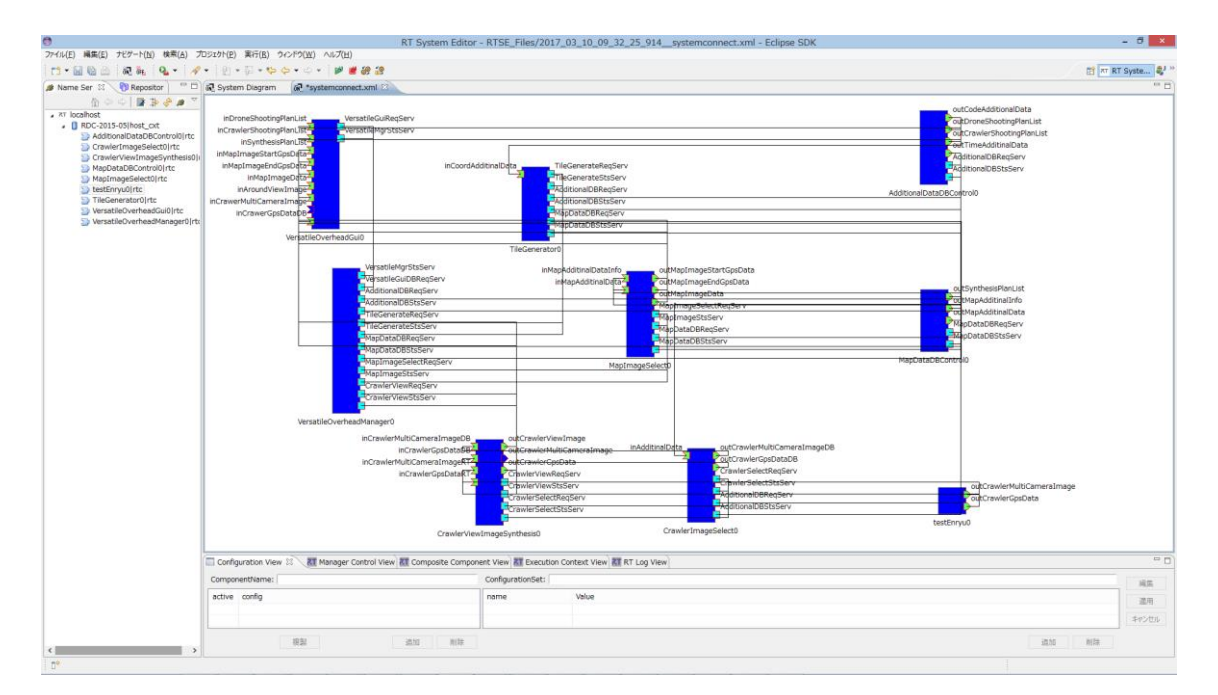

図 6-7.コンポーネント接続

手順 7.全てのコンポーネントを起動させるため System Diagram 領域内で"右クリッ ク"→"All Activate"を選択してください。

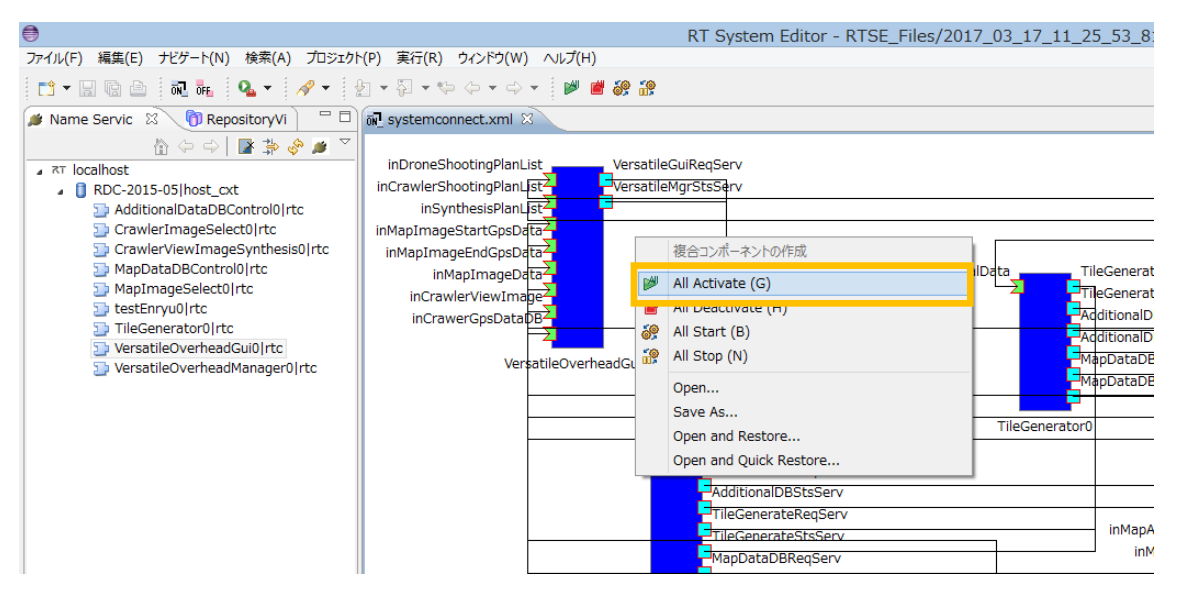

図 6-8.全てのコンポーネントを Activate 状態へ遷移

手順 8.正常に Activate 状態に遷移できれば、下図のように全てのコンポーネントの色 が青色→緑色に切り替わります。

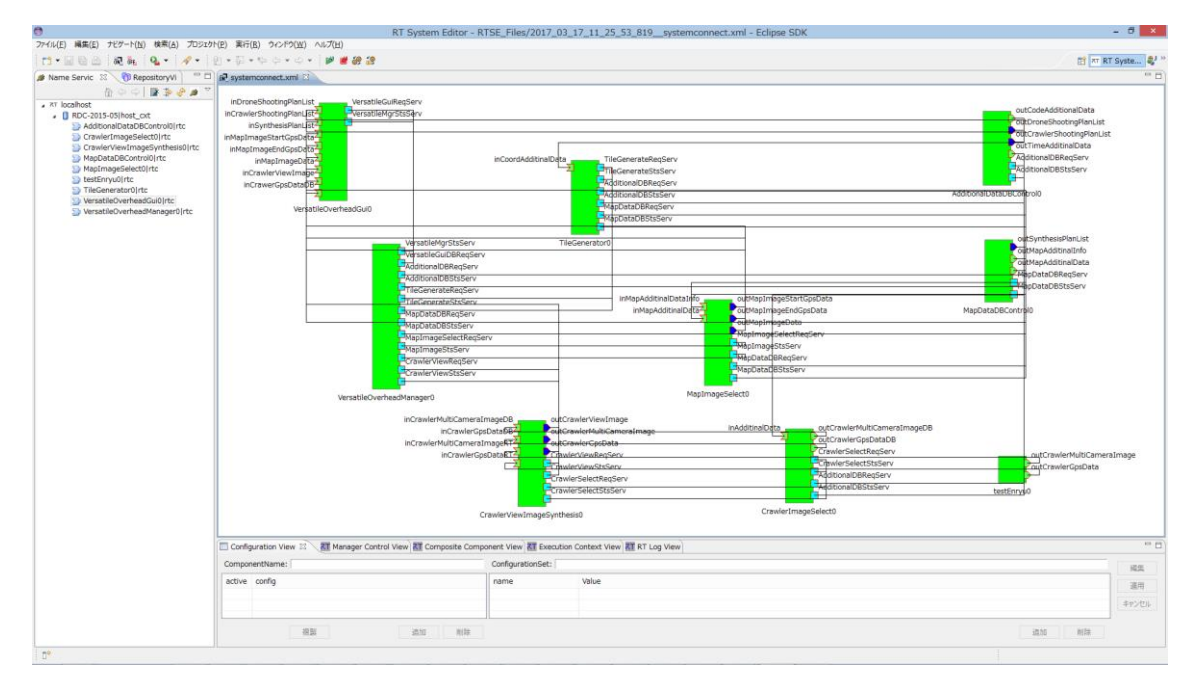

図 6-9.All Activate 完了

また PC の Window 上に GUI が表示されます。

以上でシステムの起動は完了です。

<span id="page-23-0"></span>使用方法

6.5.1. ドローン撮影画像を DB に登録する

事前に次の表を参照し DB に登録したい画像や、付加データを所定フォルダに格納し てください。

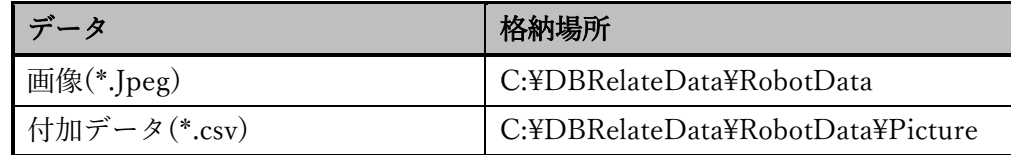

下図のように"DB Registration"ボタンを押下し、付加データ選択用のダイアログボッ クスを開きます。

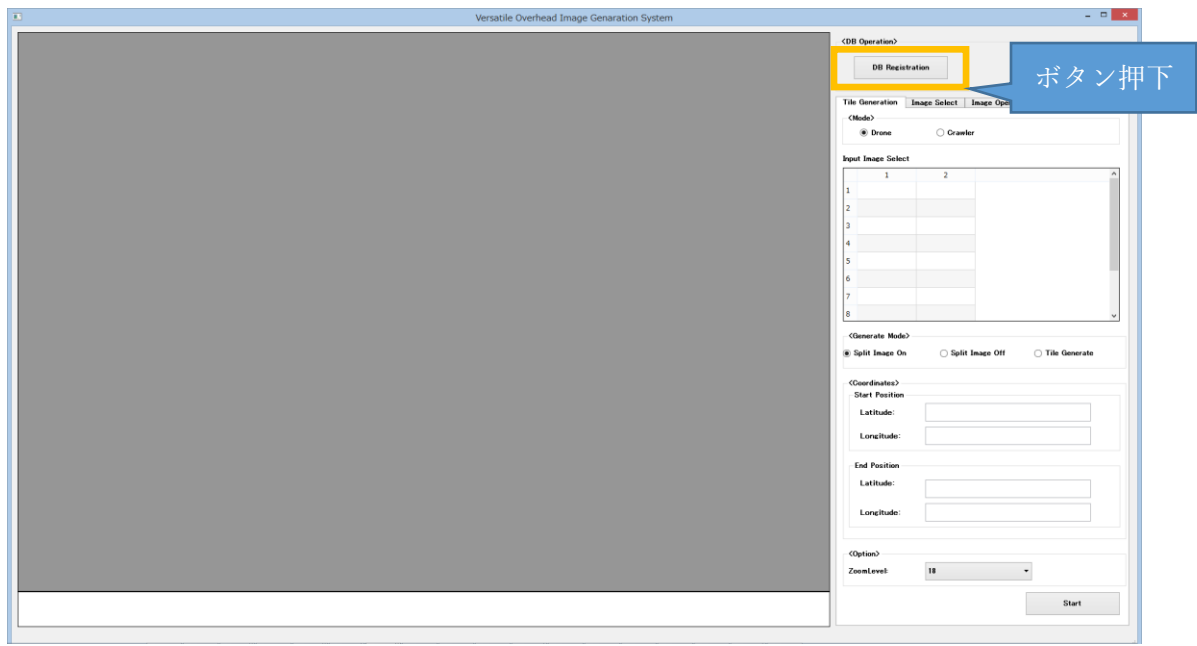

図 6-10.DB 登録手順(1)

DB 登録したい csv ファイルが格納されているフォルダを選択し、"フォルダの選択"ボ タンを押下すると DB 登録を開始します。

| $\Box$                                                                                    |                                                                                                    | <b>Open Directory</b>       |            |          |       | $\pmb{\times}$ |
|-------------------------------------------------------------------------------------------|----------------------------------------------------------------------------------------------------|-----------------------------|------------|----------|-------|----------------|
| $\left(\rightleftarrow$                                                                   | → + 10 > PC > TI31414100B (C:) > DBRelateData > RobotData > Additional data<br>$\vee$ c<br>Additional dataの検索<br>مر |                             |            |          |       |                |
| 整理 ▼<br>新しいフォルダー                                                                          |                                                                                                    |                             |            |          | 988 ▼ | 0              |
| ☆お気に入り                                                                                    | 名前                                                                                                    | 更新日時                        | 種類         | サイズ      |       |                |
| ■ ダウンロード                                                                                  | drone1_20170204_1                                                                                                   | 2017/03/17 13:47            | ファイル フォルダー |          |       |                |
| 95 最近表示した場所                                                                               | drone1_20170315_1                                                                                                   | 2017/03/17 13:47            | ファイル フォルダー |          |       |                |
| ■ デスクトップ                                                                                  | enryu_20170315_1                                                                                                    | 2017/03/17 14:38            | ファイル フォルダー |          |       |                |
| ■ デスクトップ                                                                                  | enryu1_20170216_1                                                                                                   | 2017/03/17 13:47 ファイル フォルダー |            |          |       |                |
| ■ ダウンロード<br>■ デスクトップ<br>■ ドキュメント<br>■ピクチャ<br>国ビデオ<br>■■ミュージック<br><b>E</b> , TI31414100B ( |                                                                                                    |                             |            |          |       |                |
| ← ネットワーク<br><b>N</b> CANOND2C7ED                                                          | フォルダー: drone1_20170315_1                                                                                            |                             |            |          |       | ボタン押下          |
|                                                                                           |                                                                                                    |                             |            | フォルダーの選択 | キャンセル |                |

図 6-11.DB 登録手順(2)

DB 登録が完了すると下図①の InputImage Select リストが更新されます。又、下図② のステータス表示エリアに"[info]DB registration succeeded!!"を表示します。

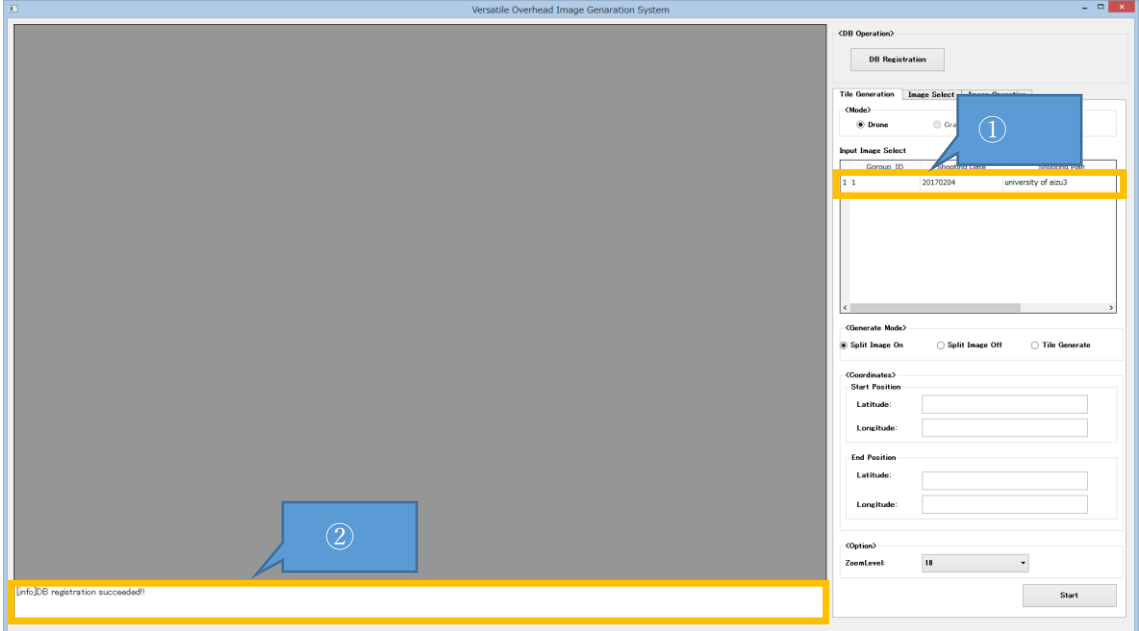

図 6-12.DB 登録手順(3)

6.5.2. 登録した付加データからタイル画像を生成する

下図のように①~④の設定を行い"Start"ボタンを押下しタイルを作成します。

今回の例では Zoom Level18 のタイル画像を生成しています。19~21 まで繰り返し操 作しタイル画像生成してください。

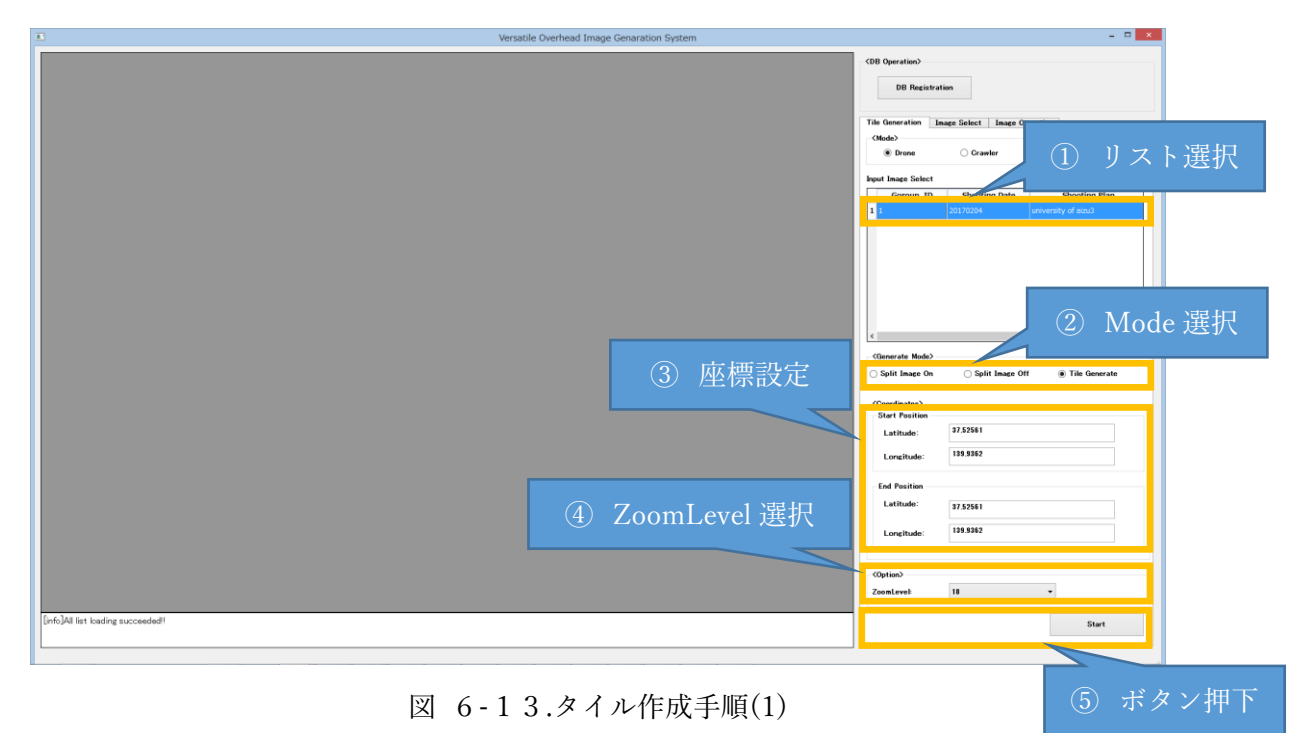

タイル生成が完了すると下図のようにステータス表示エリアに"[info]Tile generation succeeded!!"を表示します。

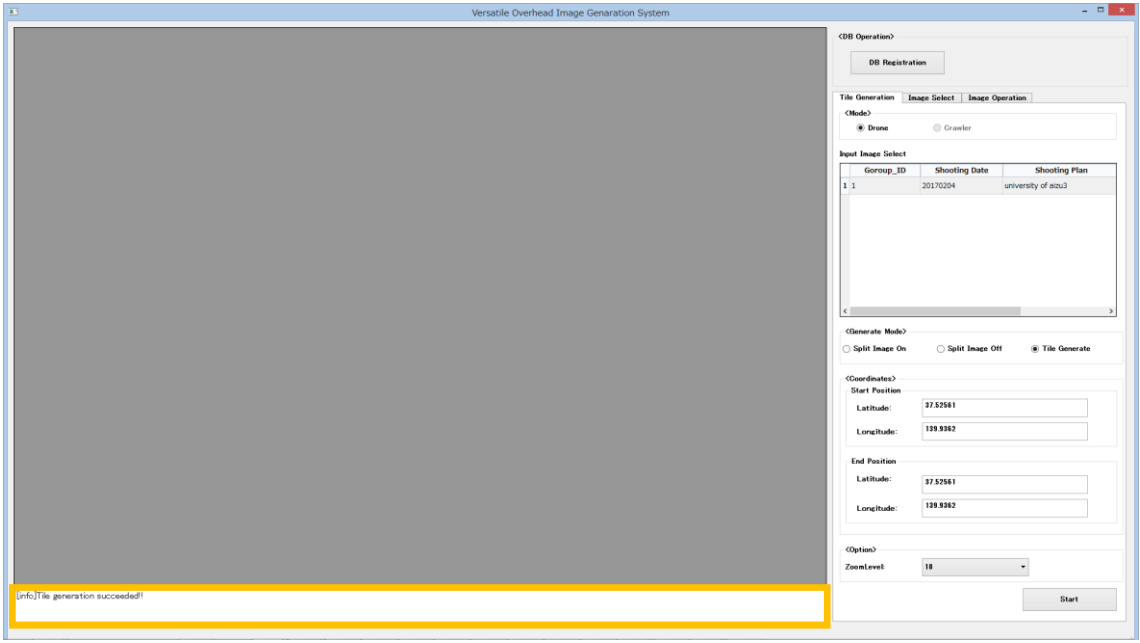

図 6-14.タイル作成手順(2)

Image Select タブ画面では、生成したタイルの計画名が Main Viewer Displayed Object リスト上に更新されます。

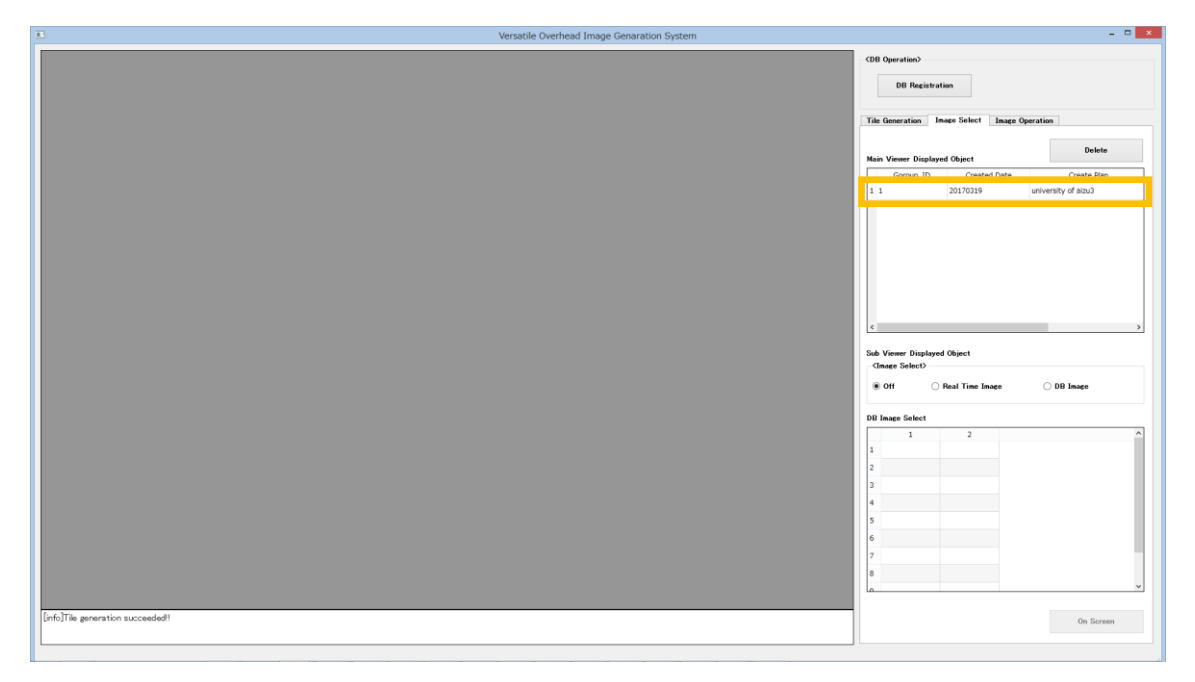

図 6-15.タイル作成手順(3)

6.5.3. タイル画像を使用した地図を表示する

下図のように①~②の設定を行い"On Screen"ボタンを押下し地図を表示します。

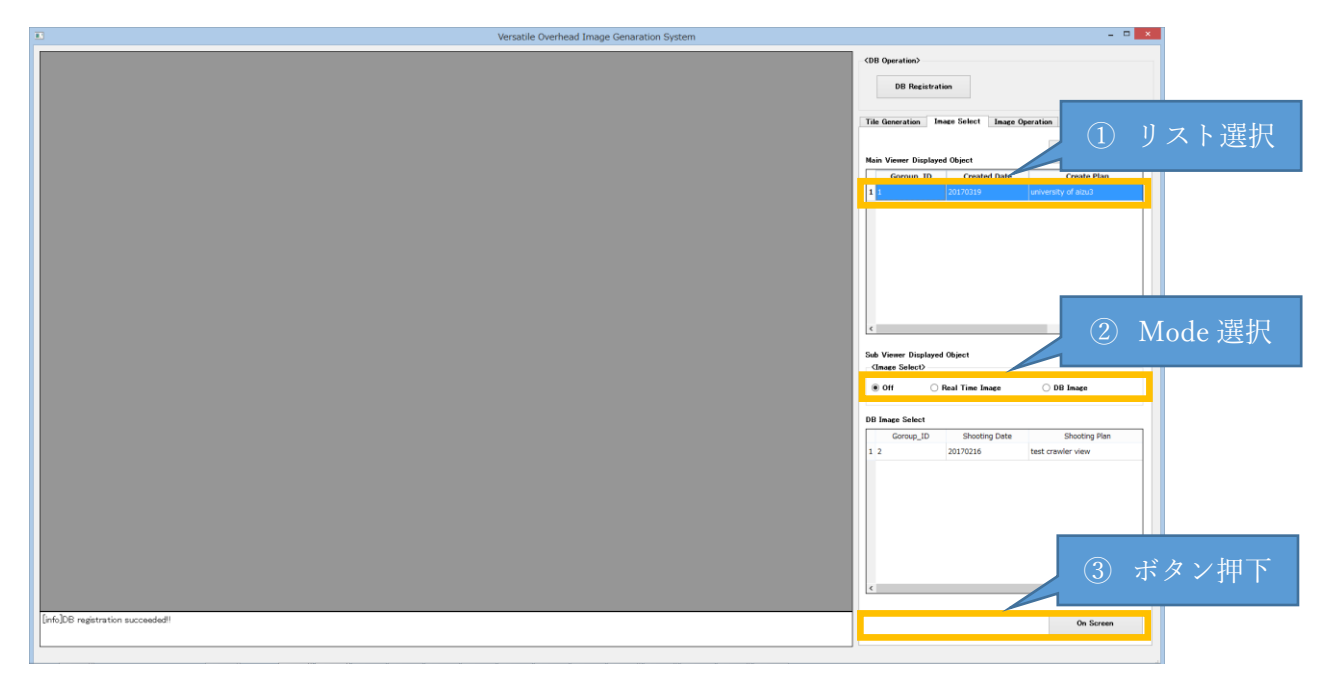

図 6-16.地図表示手順(1)

地 図 表 示 が 完 了 す る と 下 図 の よ う に ス テ ー タ ス 表 示 エ リ ア に " [info]Display succeeded!!"を表示します。

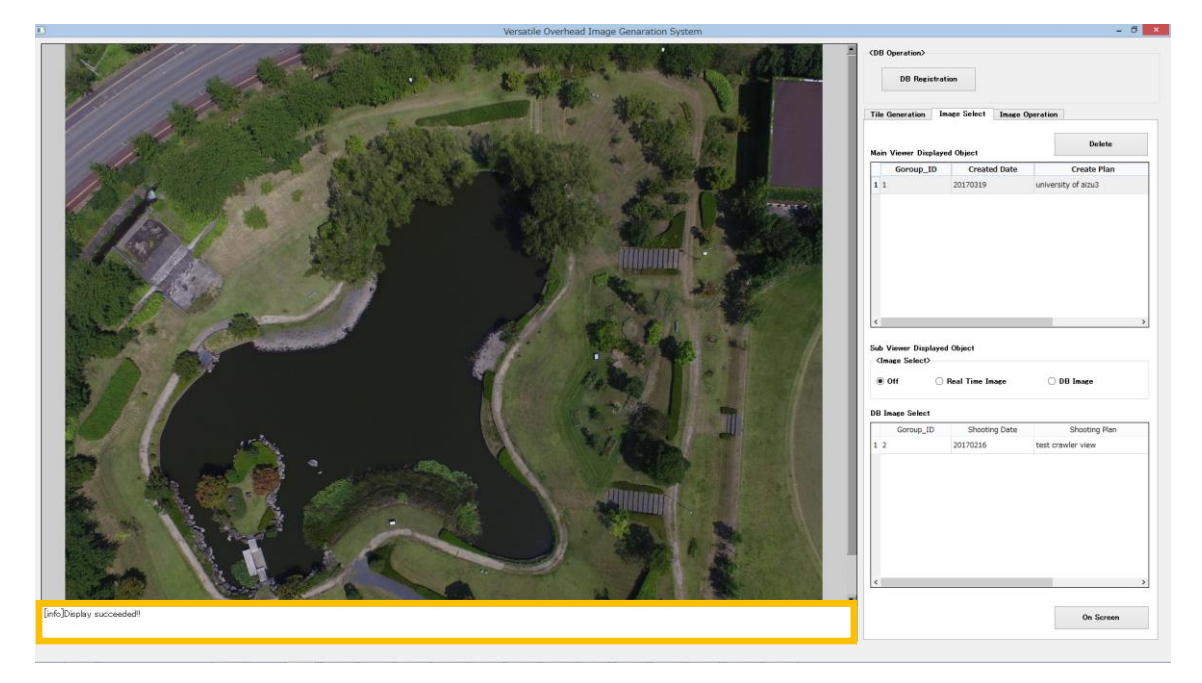

図 6-17.地図表示手順(2)

25 / 38

リアルタイム Crawler View を表示する

下図のように①~②の設定を行い"On Screen"ボタンを押下しリアルタイム Crawler View を表示します。

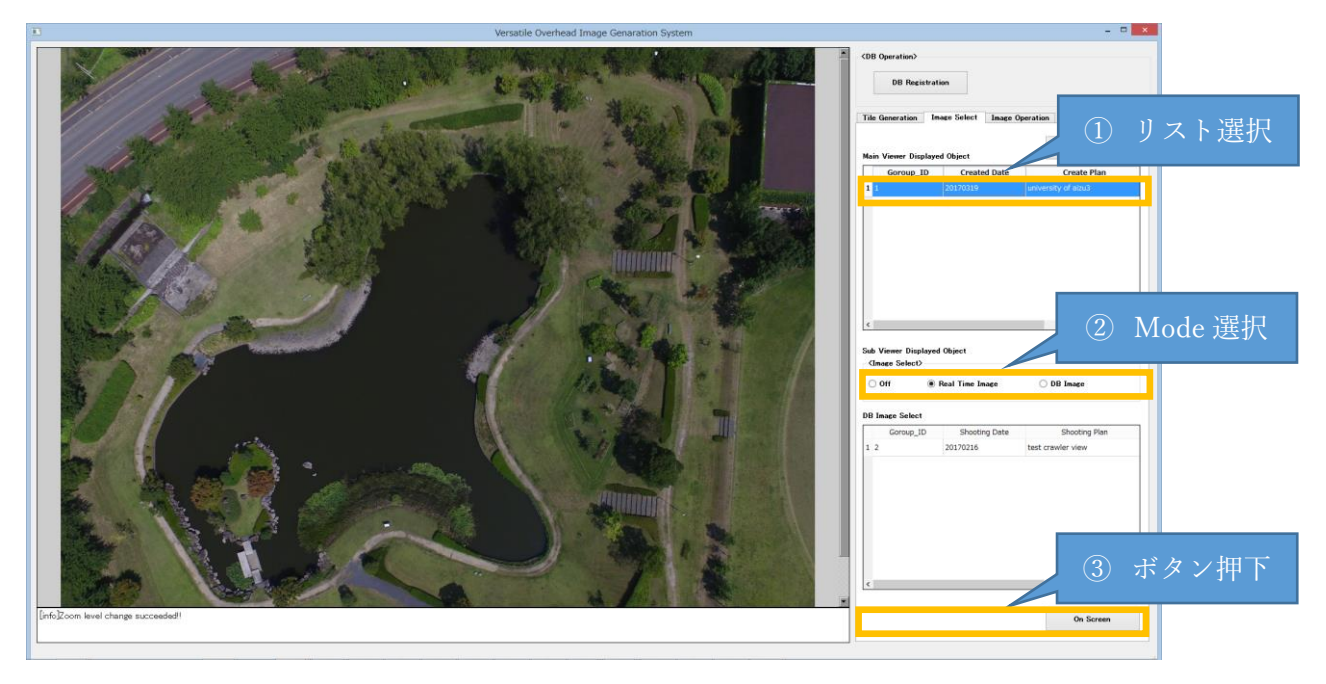

図 6-18.リアルタイム Crawler View 表示手順(1)

サブ画面にリアルタイム Crawler View 表示を行います。 ※実際には災害対応ロボットが撮影した画像を表示します。

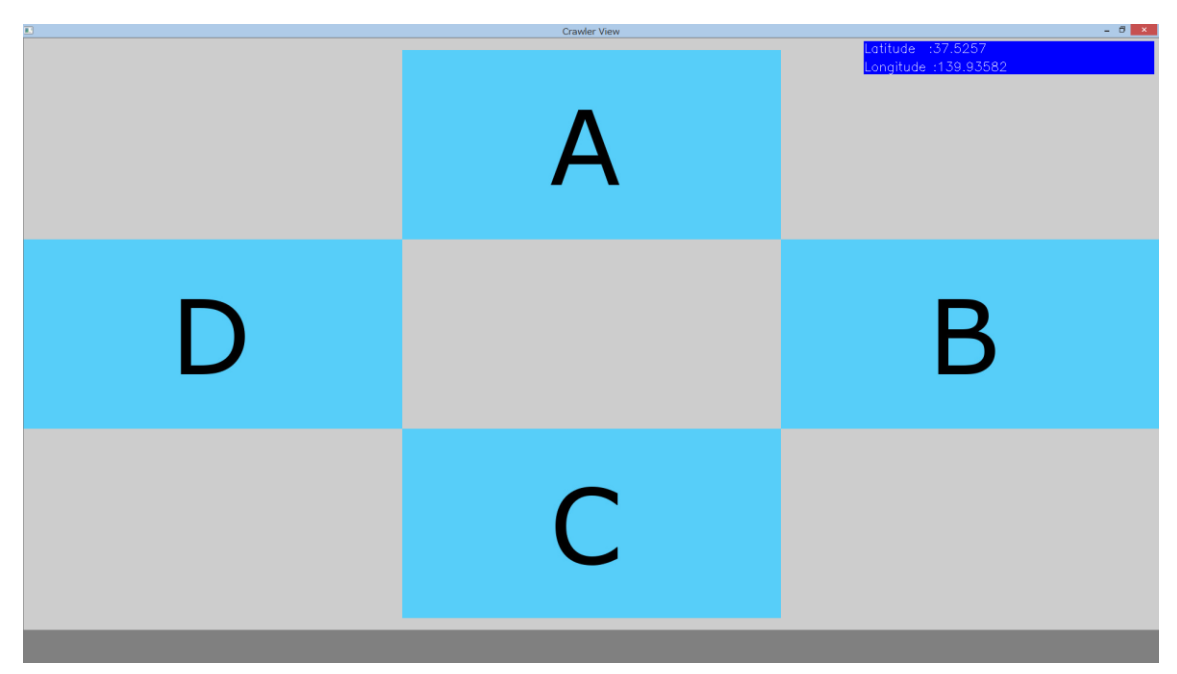

図 6-19.リアルタイム Crawler View 表示手順(2)

又、リアルタイム Crawler View 表示が完了すると下図のようにステータス表示エリア に"[info]Display succeeded!!"を表示や、災害対応ロボットの位置表示を行います。

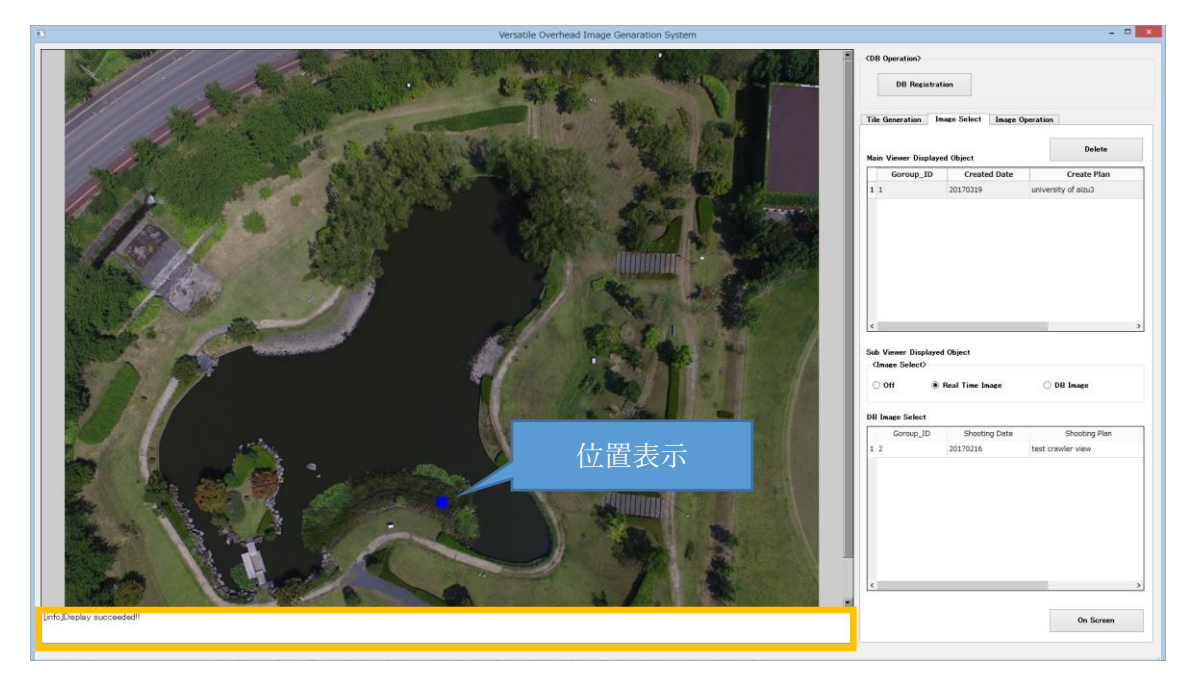

図 6-20.リアルタイム Crawler View 表示手順(3)

### <span id="page-30-0"></span>7. 各種設定

この章では各コンポーネントが持っているコンフィギュレーションによる調整機能に ついての説明を記載します。

<span id="page-30-1"></span>画像付加データ DB 制御コンポーネント

7.1.1. 撮影計画リストの並び順設定

#### ■機能概要

GUI に表示する撮影計画リストの並び順を"昇順⇔降順"で切り替える。

#### ■操作

以下の赤枠に ASC 又は DESC の文字列を入力してください。

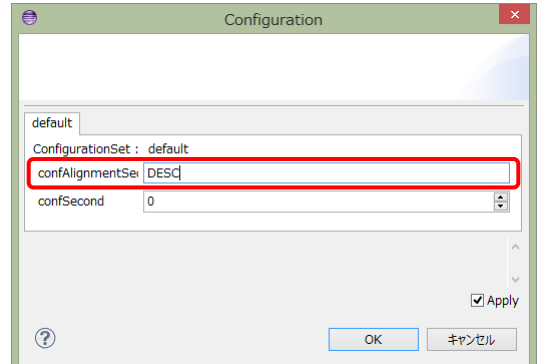

図 7-1 撮影計画リストの並び順切り替えを行う設定画面

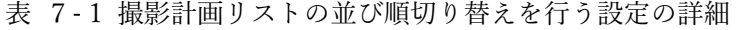

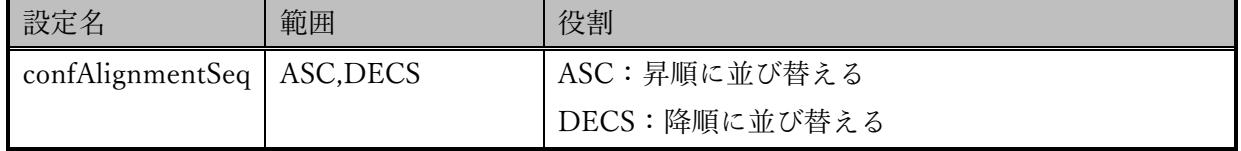

■制限事項

特になし

7.1.2. 撮影時刻順画像付加データ間引き設定

#### ■機能概要

撮影時刻順に画像付加データを取得する際の間引く時間を設定する。

■操作

以下の赤枠のスピンボタンを操作し 0~10 の数値を設定してください。

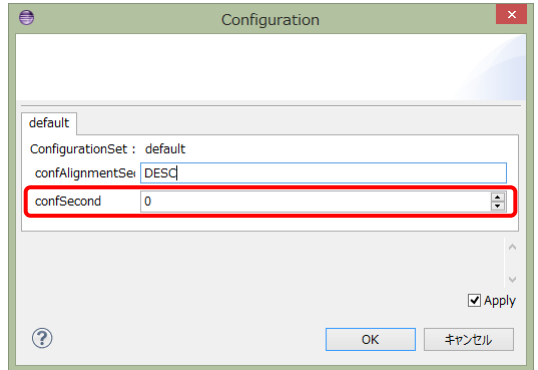

図 7-2 撮影時刻順画像付加データ間引き設定画面

| 設定名        | 範囲       | 役割                |
|------------|----------|-------------------|
| confSecond | $0 - 10$ | 0:間引きなし           |
|            |          | 1~10:1~10 秒間隔で間引く |

表 7-2 撮影計画リストの並び順切り替えを行う設定の詳細

■制限事項

特になし

<span id="page-32-0"></span>7.2. 地図データ DB 制御コンポーネント

7.2.1. 合成計画リストの並び順設定

#### ■機能概要

GUI に表示する合成計画リストの並び順を"昇順⇔降順"で切り替える。

#### ■操作

以下のコンフィギュレーション編集画面に ASC 又は DESC の文字列を入力してく ださい。

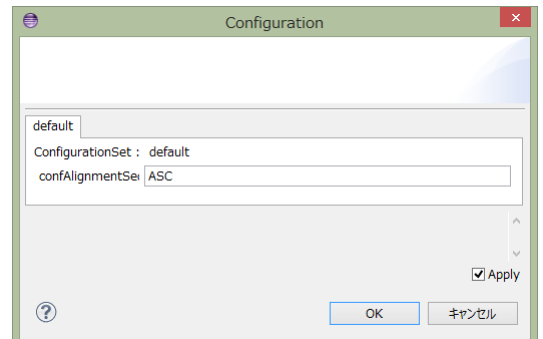

図 7-3 合成計画リストの並び順切り替えを行う設定画面

表 7-3 合成計画リストの並び順切り替えを行う設定の詳細

| 設定名                         | 範囲 | 役割            |
|-----------------------------|----|---------------|
| confAlignmentSeq   ASC,DECS |    | ASC:昇順に並び替える  |
|                             |    | DECS:降順に並び替える |

■制限事項

特になし

<span id="page-33-0"></span>7.3. タイル生成コンポーネント

7.3.1. 合成計画リストの並び順設定

■機能概要

タイル生成時に使用する各種パラメータを調整します。

■操作

以下のコンフィギュレーション編集画面にあるスピンボタンを操作することで各種 パラメータ調整を行います。

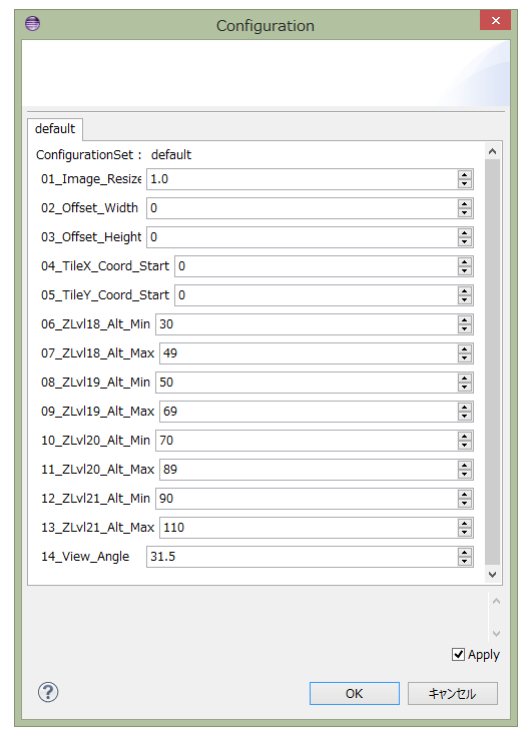

図 7-4 タイル生成時の各種パラメータ設定画面

| 設定名                  | 範囲               | 役割                    |
|----------------------|------------------|-----------------------|
| 01_Image_Resize      | $1 - 2.0$        | 入力画像サイズを拡大、縮小比        |
| 02_Offset_Width      | $0 - 256$        | タイル分割時の開始位置のオフセット(幅)  |
| 03_Offset_Height     | $0 - 256$        | タイル分割時の開始位置のオフセット(高さ) |
| 04 TileX Coord Start | $0 - 4294967294$ | タイルの起点 X 座標           |
| 05_TileY_Coord_Start | $0 - 4294967294$ | タイルの起点 Y 座標           |
| 06_ZLvl18_Alt_Min    | $0 - 150$        | ズームレベル 18 に対応した高度下限   |
| 07_ZLvl18_Alt_Max    | $0 - 150$        | ズームレベル 18 に対応した高度上限   |
| 08 ZLvl19 Alt Min    | $0 - 150$        | ズームレベル 19 に対応した高度下限   |
| 09_ZLvl19_Alt_Max    | $0 - 150$        | ズームレベル 19 に対応した高度上限   |
| 10 ZLvl20 Alt Min    | $0 - 150$        | ズームレベル 20 に対応した高度下限   |
| 11_ZLvl20_Alt_Max    | $0 - 150$        | ズームレベル 20 に対応した高度上限   |
| 12_ZLvl21_Alt_Min    | $0 - 150$        | ズームレベル 21 に対応した高度下限   |
| 13_ZLvl21_Alt_Max    | $0 - 150$        | ズームレベル21に対応した高度上限     |
| 14_View_Angle        | $0 - 180$        | 入力画像撮影時の対角角度          |

表 7-4 タイル生成時の各種パラメータ設定の詳細

■制限事項

なし

- <span id="page-35-0"></span>7.4. Crawler View 画像合成コンポーネント
	- 7.4.1. 配置座標調整
	- ■機能概要

Crawler View 画像合成時に A~D 画像を配置する座標を調整します。

■操作

以下のコンフィギュレーション編集画面にあるスライダーで操作します。

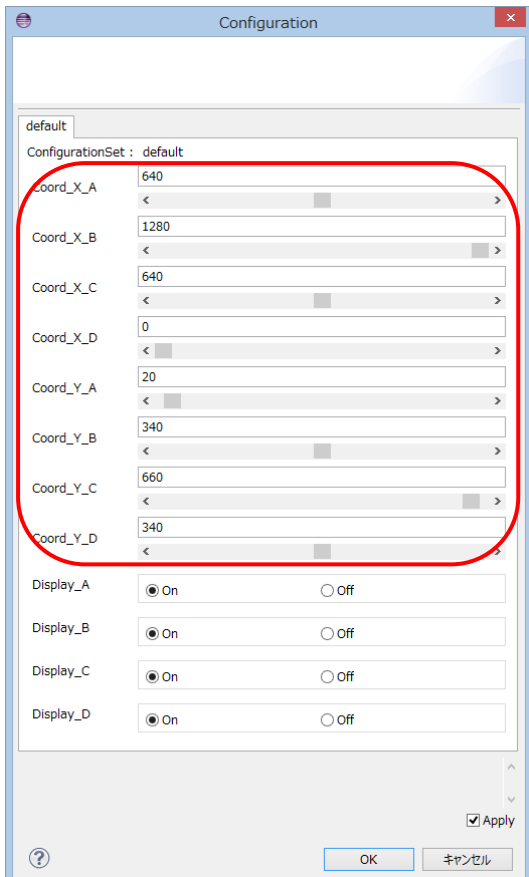

図 7-5 Crawler View 配置座標設定画面

| 設定名         | 範囲         | 役割                    |
|-------------|------------|-----------------------|
| $Coord_X A$ | $0 - 1280$ | A 画像を配置する為の X 座標を調整する |
| $Coord_Y_A$ | $0 - 680$  | A 画像を配置する為の Y 座標を調整する |
| Coord X B   | $0 - 1280$ | B 画像を配置する為の X 座標を調整する |
| $Coord_Y_B$ | $0 - 680$  | B 画像を配置する為の Y 座標を調整する |
| $Coord_X_C$ | $0 - 1280$ | C 画像を配置する為の X 座標を調整する |
| $Coord_Y_C$ | $0 - 680$  | C 画像を配置する為の Y 座標を調整する |
| $Coord_X_D$ | $0 - 1280$ | D 画像を配置する為の X 座標を調整する |
| Coord Y D   | $0 - 680$  | D 画像を配置する為の Y 座標を調整する |

表 7-5 Crawler View 配置座標設定の詳細

■制限事項

なし

7.4.2. 個別表示/非表示切り替え

#### ■機能概要

A~D 画像を個別に表示/非表示を切り替えます。

■操作

以下のコンフィギュレーション編集画面にあるラジオボタンで操作します。

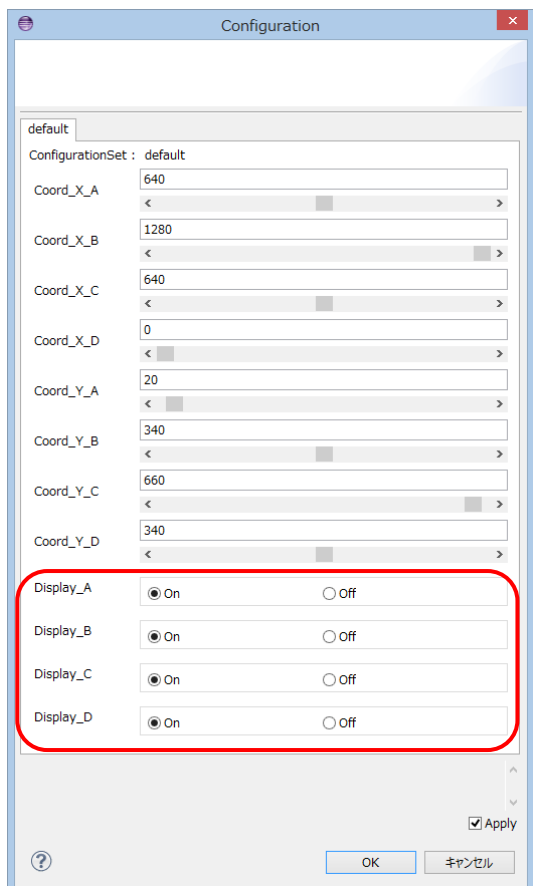

図 7-6 Crawler View 個別表示切り替え設定画面

| 表 7-6 Crawler View 個別表示切り替え設定の詳細 |  |  |  |  |  |  |  |  |  |  |
|----------------------------------|--|--|--|--|--|--|--|--|--|--|
|----------------------------------|--|--|--|--|--|--|--|--|--|--|

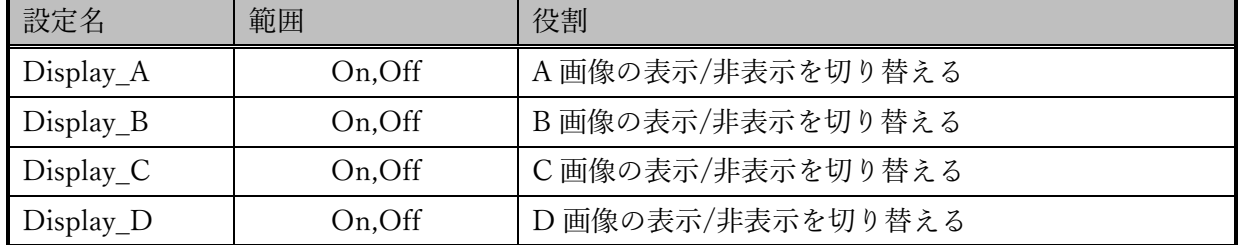

#### ■制限事項

なし

## <span id="page-38-0"></span>8. ステータス表示エリアのメッセージ一覧

本システムでは動作終了時、GUI のステータス表示エリアにメッセージ表示を行いま す。以下にメッセージ一覧で記載します。

| り。以じにノツセーン一見で記取しより。 |         |                                                            |                    |  |  |
|---------------------|---------|------------------------------------------------------------|--------------------|--|--|
|                     |         |                                                            |                    |  |  |
| 表 8-1 メッセージ一覧       |         |                                                            |                    |  |  |
| No                  | カテゴリ    | メッセージ                                                      | 説明                 |  |  |
| $\mathbf{1}$        | 起動      | [info]All list loading succeeded!!                         | 全リスト読み込みに成功しました    |  |  |
| $\overline{2}$      |         | [error]All list loading failded!!                          | 全リスト読み込みに失敗しました    |  |  |
| 3                   | DB登録    | [info]Data registration in DB!!                            | DB登録中              |  |  |
| 4                   |         | [info]DB registration succeeded!!                          | DB登録に成功しました        |  |  |
| 5                   |         | [error]DB registration failed!!                            | DB登録に失敗しました        |  |  |
| 6                   | タイル生成   | [info]Preparing the screen confirming tile division!!      | タイル分割確認画面の準備中      |  |  |
| $\overline{7}$      |         | [info]Tile split confirmation screen display succeeded!!   | タイル分割確認画面表示に成功しました |  |  |
| $\,8\,$             |         | [error]Tile split confirmation screen display failded!!    | タイル分割確認画面表示に失敗しました |  |  |
| 9                   |         | [info]Tile division confirmation screen delete succeeded!! | タイル分割確認画面消去に成功しました |  |  |
| 10                  |         | [error]Tile division confirmation screen delete failded!!  | タイル分割確認画面消去に失敗しました |  |  |
| 11                  |         | [info] Tile generating!!                                   | タイル生成中             |  |  |
| 12                  |         | [info]Tile generation succeeded!!                          | タイル生成に成功しました       |  |  |
| 13                  |         | [error]Tile generation failded!!                           | タイル生成に失敗しました       |  |  |
| 14                  |         | [info]Synthesis plan list deleting!!                       | 合成計画リスト削除中         |  |  |
| 15                  | リスト削除   | [info]Synthesis plan list delete succeeded!!               | 合成計画リスト削除に成功しました   |  |  |
| 16                  |         | [error]Synthesis plan list delete failded!!                | 合成計画リスト削除に失敗しました   |  |  |
| 17                  | メイン/サブ画 | [info]Display preparing!!                                  | 画面更新の準備中           |  |  |
| 18                  | 面共通     | [info]Display succeeded!!                                  | 画面更新に成功しました        |  |  |
| 19                  |         | [error]Display failded!!                                   | 画面更新に失敗しました        |  |  |
| 20                  | メイン画面   | [info]Map scroll succeeded!!                               | スクロールに成功しました       |  |  |
| 21                  |         | [error]Map scroll failded!!                                | スクロールに失敗しました       |  |  |
| 22                  |         | [info]Zoom level change succeeded!!                        | ズームレベル切り替えに成功しました  |  |  |
| 23                  |         | [error]Zoom level change failded!!                         | ズームレベル切り替えに失敗しました  |  |  |
| 24                  |         | [info]Map change succeeded!!                               | 地図切り替えに成功しました      |  |  |
| 25                  |         | [error]Map change failded!!                                | 地図切り替えに失敗しました      |  |  |
| 26                  | サブ画面    | [info]Slide change succeeded!!                             | スライド切り替えに成功しました    |  |  |
| 27                  |         | [error]Slide change failded!!                              | スライド切り替えに失敗しました    |  |  |

表 8-1 メッセージ一覧

## <span id="page-39-0"></span>9. FAQ

次によくある質問を一覧で記載します。

表 9-1 FAQ 一覧

| No                       | 質問<br>$\sim$             | 回答<br>$\mathbf{v}$ |
|--------------------------|--------------------------|--------------------|
| $\overline{\phantom{0}}$ | $\overline{\phantom{0}}$ | -                  |

## 著作権

本文書の著作権は公立大学法人 会津大学に帰属します。

この文書のライセンスは以下のとおりです。

[クリエイティブ・コモンズ](https://creativecommons.org/licenses/by/2.1/jp/) 表示 2.1日本 <http://creativecommons.org/licenses/by/2.1/jp/>

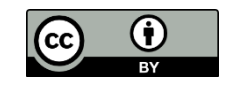